# **Mit Kurven Bilder optimieren**

Sie können Fotos auf ganz unterschiedliche Art und Weise optimieren. Das Korrigieren der Tonwerte mit der Funktion *Farben/Werte* haben Sie ja bereits kennengelernt. Nun möchte ich Ihnen eine etwas komplexere Möglichkeit vorstellen, bei der Gradationskurven eingesetzt werden, die etwas leistungsfähiger sind.

**1** Öffnen Sie ein Foto, bei dem Sie beispielsweise den Kontrast optimieren wollen, und rufen Sie die Funktion *Farben/Kurven* ❶ auf.

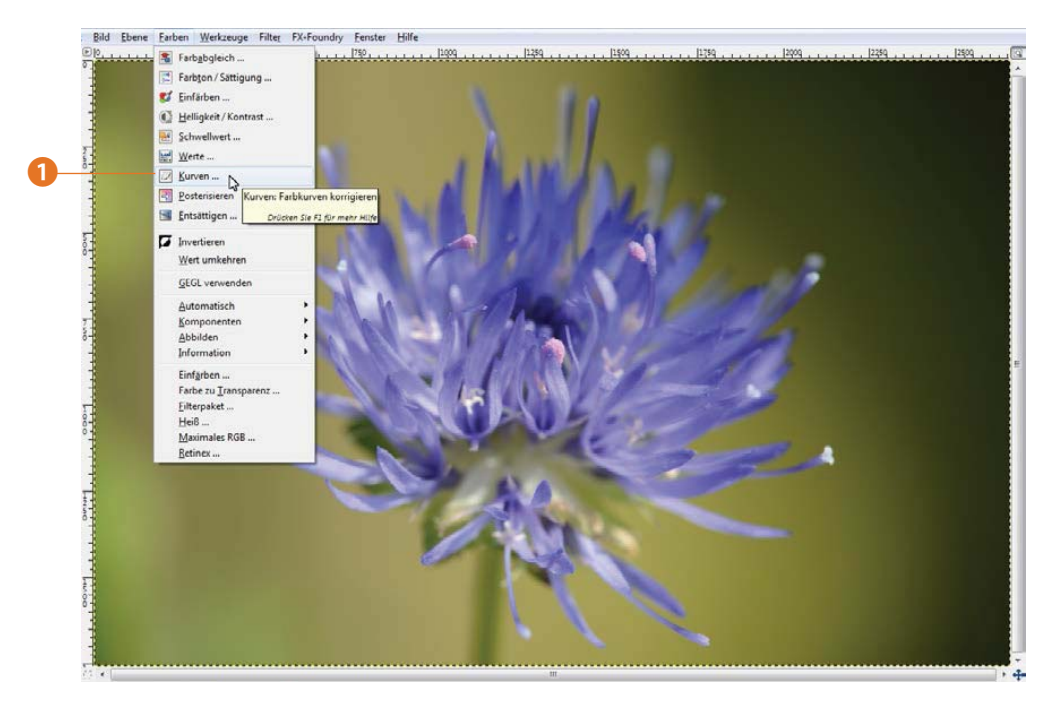

**2** Sehr praktisch: Wenn Sie die Funktion *Farben/ Werte* aufgerufen hatten und dort Einstellungen vorgenommen haben, können Sie diese ganz leicht in das *Kurven*-Dialogfeld übertragen. Klicken Sie dazu auf die Schaltfläche *Diese Einstellungen als Kurven bearbeiten* ❷. Damit wechselt Gimp automatisch zum *Kurven*-Dialog und überträgt die Einstellungen.

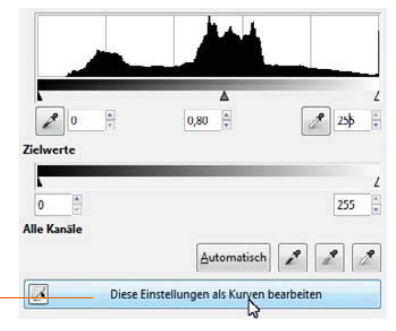

Im *Kurven*-Dialogfeld ist ebenfalls ein Histogramm ❹ zu sehen – so wie Sie es vom *Werte*- Dialogfeld kennen. Die Veränderungen werden hier durch Verziehen der Kurve ❸ mit gedrückter linker Maustaste erledigt. Dabei kann man mehrere Kontrollpunkte festlegen, die die Form der Kurve definieren. Klicken Sie dazu einfach an eine Stelle der Kurve, um einen neuen Kontrollpunkt festzulegen.

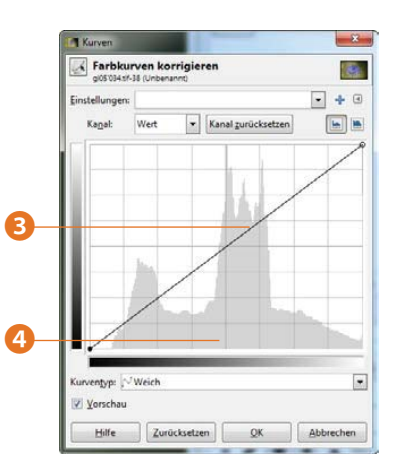

#### **3** Erzeugen Sie so eine leichte S-Form ❺, um den Kontrast des Bildes zu verbessern.

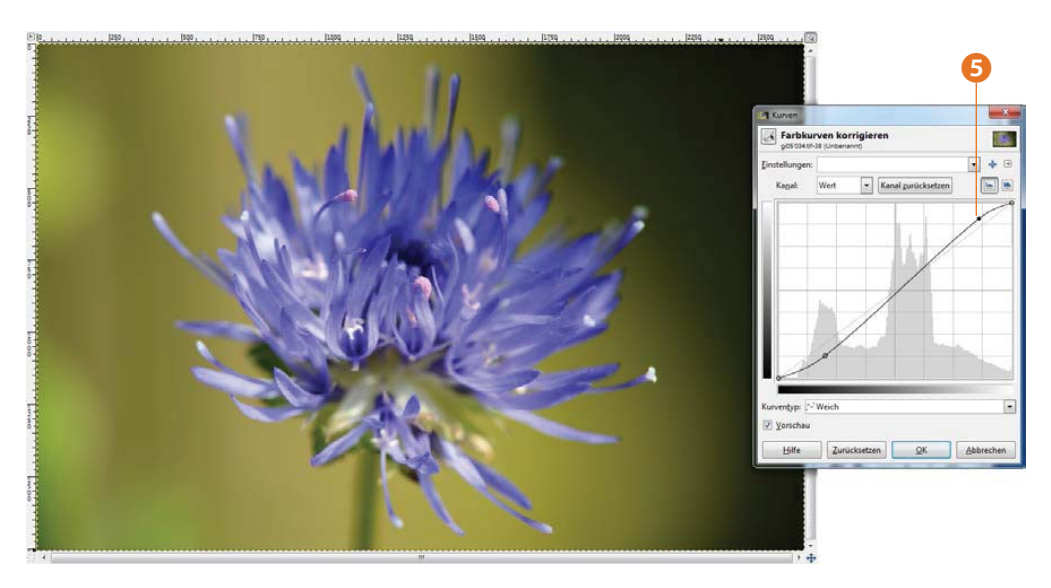

Im Dialogfeld werden die **Tiefen** (die dunklen Bildbereiche) links unten angezeigt und die **Lichter** (die hellen Bildbereiche) rechts oben.

Zum Erhöhen des Kontrastes müssen Sie nicht zwingend neue Kontrollpunkte erstellen – auch das Verschieben der beiden Standardpunkte **O** reicht aus. Wird ein neuer Kontrollpunkt wie abgebildet ❼ eingefügt, werden nur die hellen Bereiche des Bildes abgedunkelt. Die dunklen Bereiche bleiben dagegen, wie sie sind.

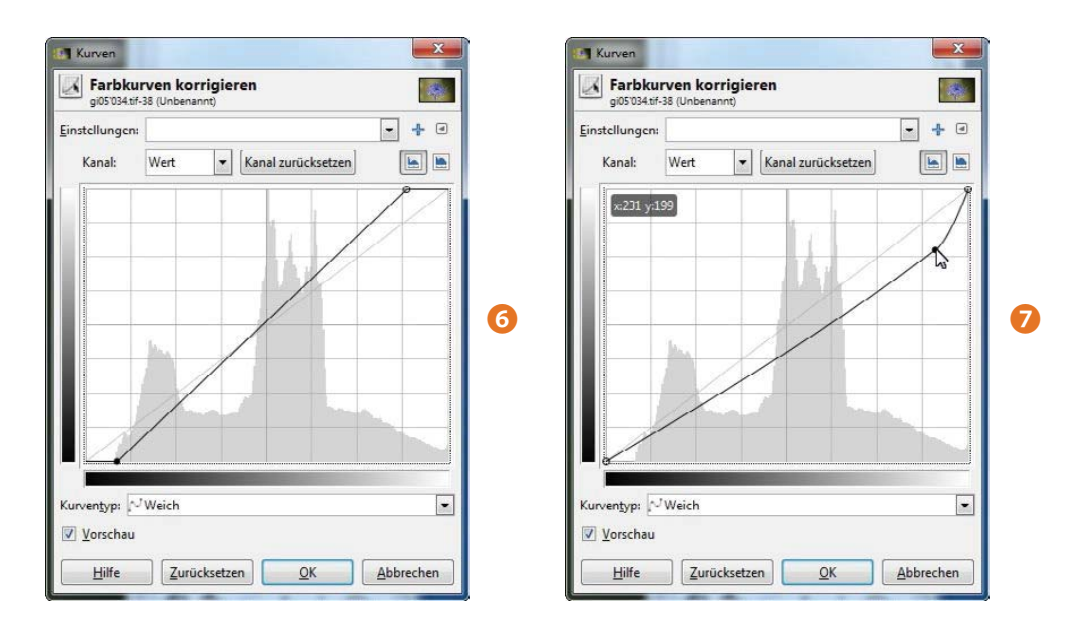

Sie haben diverse weitere Möglichkeiten, um die Tonwerte des Fotos zu verändern. So hellen Sie mit dieser Kurveneinstellung ❽ die dunklen Bereiche im Bild auf. Wird die Kurve auf diese Art und Weise <sup>®</sup> verbogen, werden die hellen Bereiche im Foto aufgehellt.

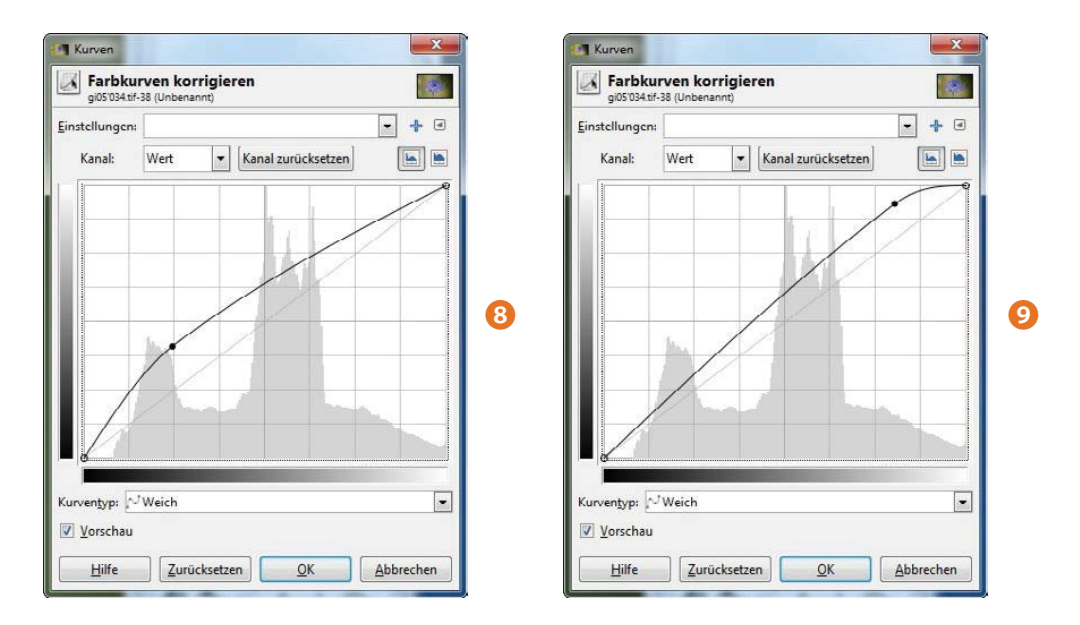

## **Tipp**

Sie können die *Kurven*-Option praktisch für alle Bildkorrekturen einsetzen – wie etwa Helligkeit- und Kontraständerungen oder auch Farbstichkorrekturen.

**4** Wenn Sie Farbstiche entfernen wollen, wählen Sie den betreffenden Farbkanal aus der *Kanal*-Liste aus ⤒. Sie erkennen den ausgewählten Kanal anschließend an der farbigen Unterlegung der Skala  $\mathbf 0$ .

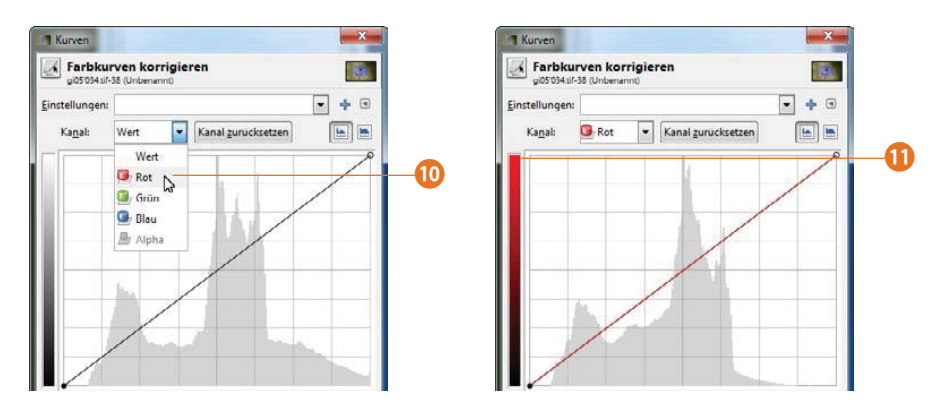

### **Kurven für Effekte nutzen**

Sie können die *Kurven*-Funktion auch einsetzen, um Bilder zu »verfremden«. So erstellen Sie mit der folgenden Einstellung eine negative Variante des Fotos <sup>12</sup>.

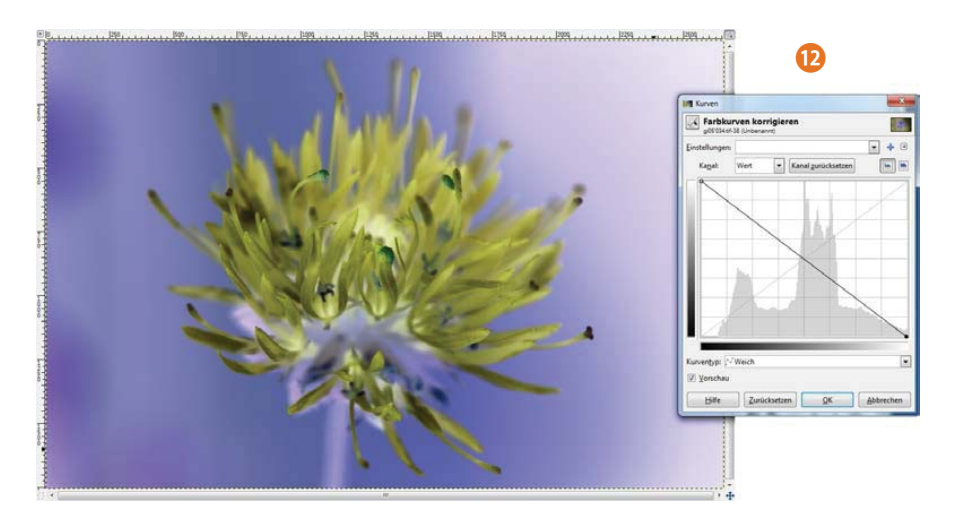

Wenn Sie viele verschiedene Kontrollpunkte einfügen und diese wie abgebildet verziehen ❶, entsteht eine Art »Kunstwerk« – und das, ohne dass einer der vielen verfügbaren Effektfilter zum Einsatz kam.

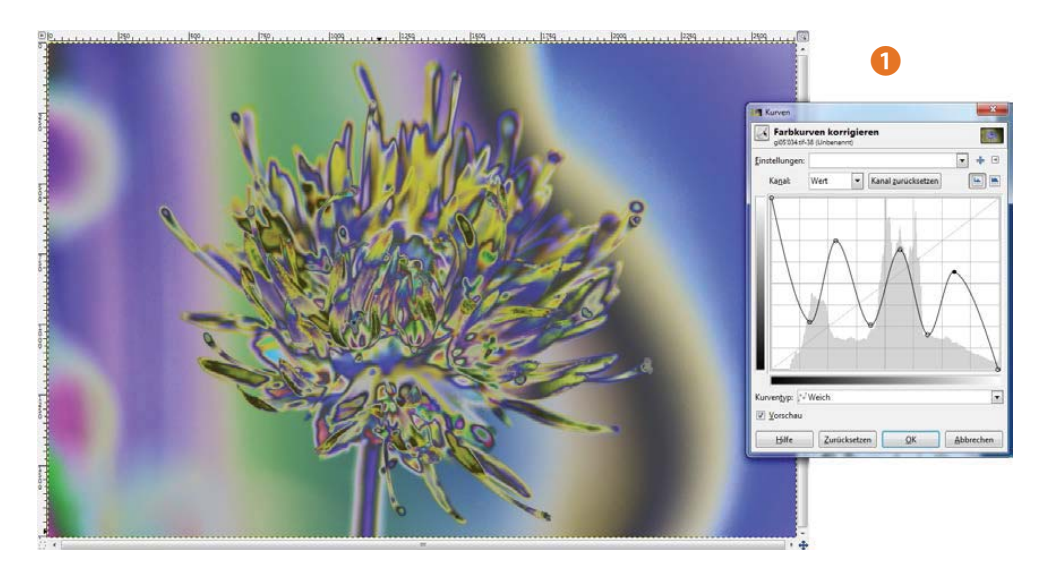

Im *Kurventyp*-Listenfeld finden Sie neben der Standardoption *Weich* noch die *Freihand*-Option ❷, bei der die Kurve nicht automatisch geglättet wird. So entstehen noch stärker verfremdete Ergebnisse.

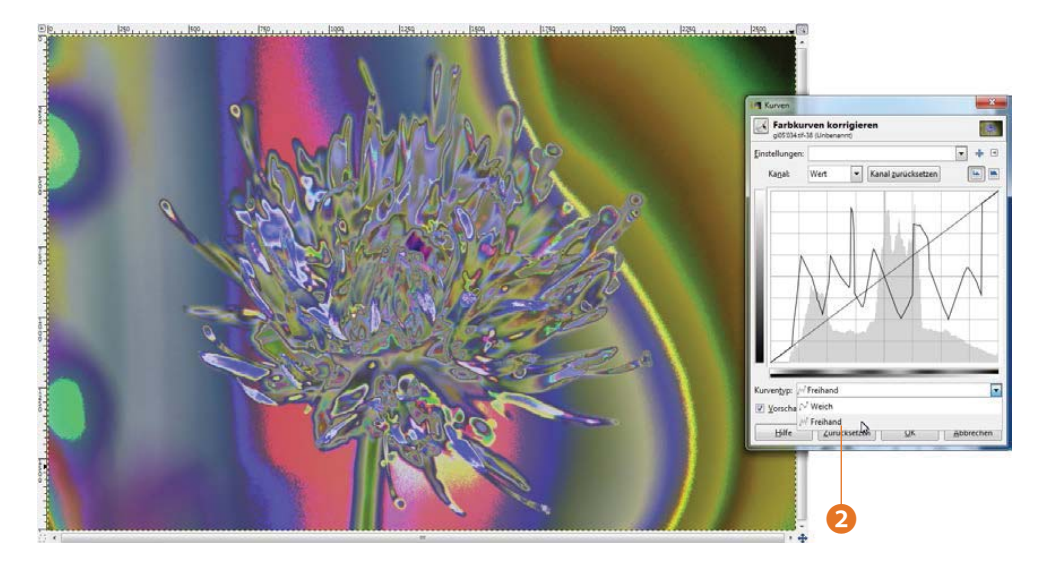

#### **Einstellungen speichern**

Wenn Ihnen eine Einstellung besonders gut gefällt, können Sie diese sichern und gegebenenfalls auf andere Bilder übertragen. Klicken Sie dazu auf das Plus-Symbol ❶ rechts neben dem *Einstellungen*-Listenfeld. Um Einstellungen als Datei zu speichern oder zu laden, klicken Sie auf den Pfeil rechts neben dem Plus-Symbol ❷, mit dem ein gesondertes Menü ❸ geöffnet wird.

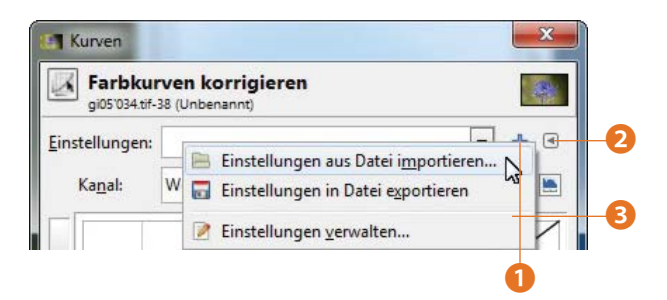

## **Hochwertiges Scharfzeichnen**

Mit der Art des Schärfens, die ich Ihnen nun vorstelle, wird nur der Helligkeitskanal scharfgezeichnet. So kann man Lichthöfe vermeiden, die beim Überschärfen von Bildern entstehen können und sich negativ auf die Bildqualität auswirken. Daher ist diese Art professioneller als das einfache Schärfen, das Sie bereits im letzten Kapitel kennengelernt haben. Um später eine Vergleichsmöglichkeit zu haben, ist es empfehlenswert, die aktuelle Hintergrundebene zu duplizieren.

**1** Dies erreichen Sie am schnellsten, wenn Sie die Hintergrundebene ❶ mit gedrückter linker Maustaste auf dieses Symbol ❷ in der Fußzeile des *Ebenen*-Dialogs ziehen.

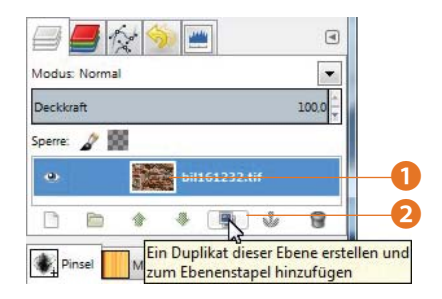

#### **2** Das Bild soll nun in seine »Einzelteile« zerlegt werden. Rufen Sie dazu die Funktion *Farben/Komponenten/Zerlegen* ❸ auf.

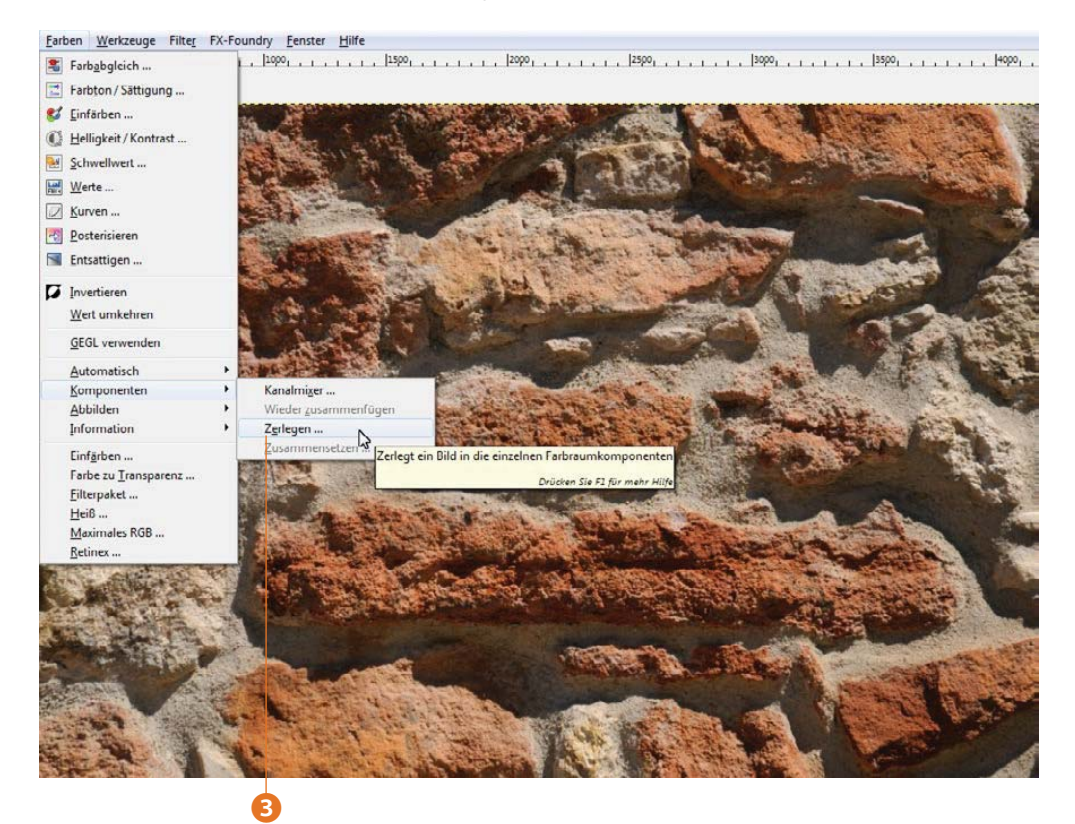

**3** In einem gesonderten Dialogfeld wählen Sie aus, auf welche Art und Weise das Bild aufgeteilt werden soll – Gimp bietet eine Menge verschiedener Möglichkeiten an. Wählen Sie die Option *HSV* ❹.

Gimp erstellt dann ein neues Dokument – Sie erkennen das an der zusätzlichen Registerkarte über dem Bildfenster ❺.

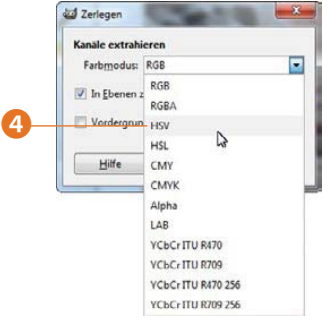

Beim **HSV**-Farbmodell wird das Bild in den Farbton (**H**ue), die Sättigung (**S**aturation) und den Helligkeitswert (**V**alue) aufgeteilt.

**4** Klicken Sie bei den Ebenen mit der Bezeichnung *Farbton* <sup>❻</sup> und *Sättigung* ❼ auf das Augensymbol vor dem Eintrag, um diese Ebenen auszublenden – sie werden zum Schärfen nicht benötigt.

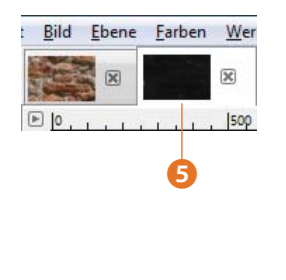

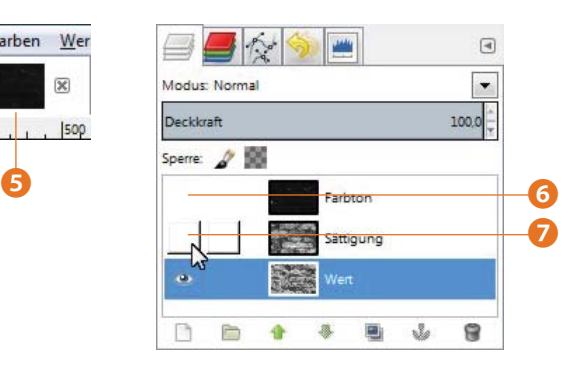

**5** Verwenden Sie zum Schärfen des übrig gebliebenen *Wert*-Kanals die bereits bekannte Funktion *Filter/Verbessern/Unscharf maskieren* ❽.

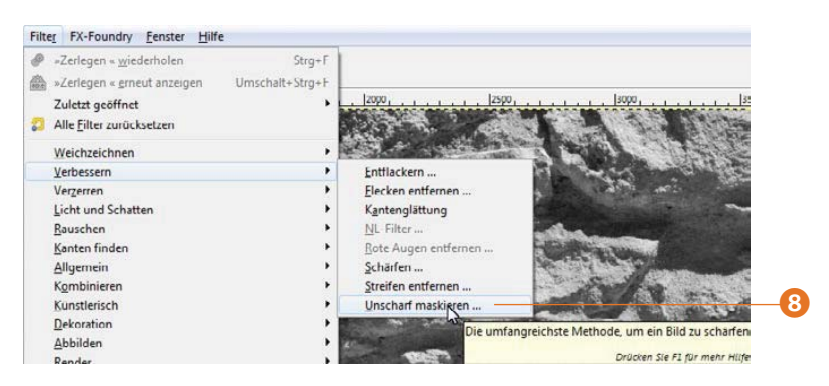

**6** Wählen Sie mit den Scrollbalken ❾ im *Vorschau*-Bereich einen repräsentativen Bildausschnitt aus und stellen Sie die abgebildeten Werte **in** ein. Beim Schärfen muss man stets beachten, dass die Auflösung des Bildes von Bedeutung ist. Bei viel größeren oder kleineren Bildern wären ganz andere Werte geeignet – hier sind ein paar Versuche notwendig. Damit entsteht das abgebildete Ergebnis  $\mathbf{0}$ .

Die **Auflösung** des Bildes bestimmt, wie viele Pixel auf einer bestimmten Strecke vorhanden sind – zum Beispiel einem Zentimeter. Je mehr Pixel es sind, umso detaillierter wirkt das Ergebnis. 300 Pixel (dots) pro Inch (dpi) sind ein gängiger Wert für hochwertige Druckerzeugnisse.

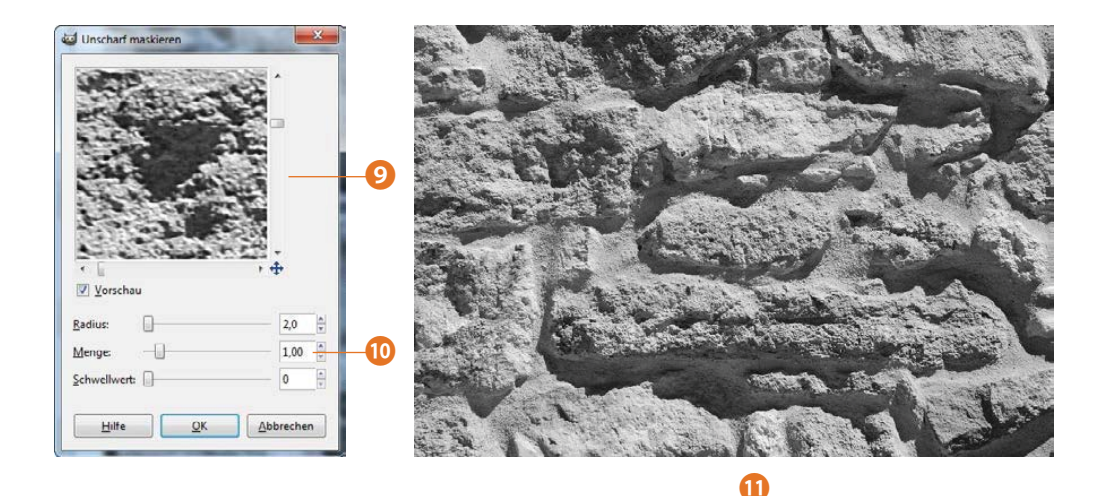

#### **Das Ergebnis wieder zusammensetzen**

Die Arbeit des Schärfens ist nun erledigt, sodass die Kanäle des Bildes wieder zusammengesetzt werden können, um ein »komplettes« Bild zu erhalten.

Gimp erkennt dabei automatisch, wo welche Ebene hingehört, und aktualisiert nach dem Aufruf der Funktion *Farben/Komponenten/Wieder zusammenfügen* ❶ das Originalbild.

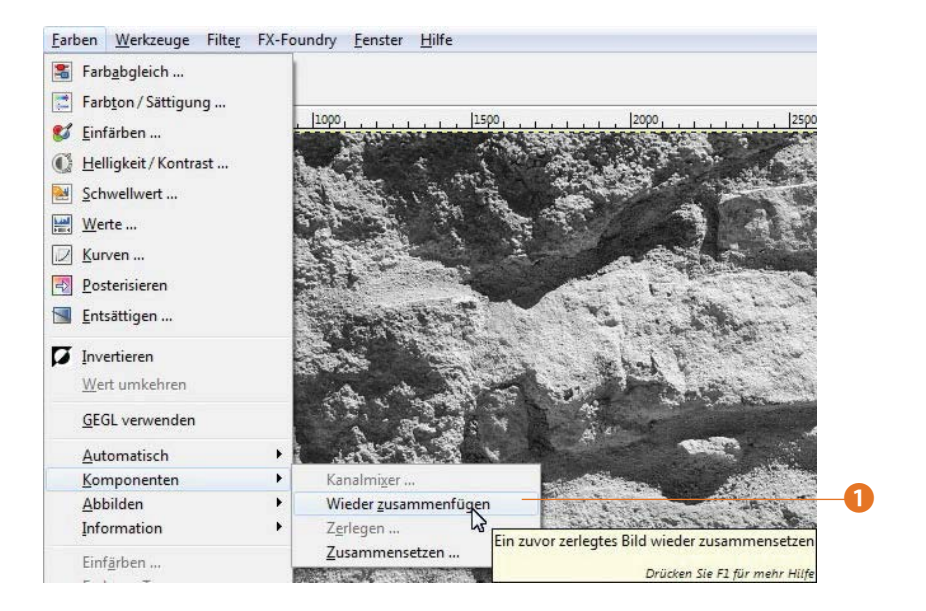

## **Tipp**

Alternativ zur vorgestellten Verfahrensweise können Sie auch den **LAB**-Modus beim Zerteilen des Bildes verwenden. Dann muss die Ebene mit der Bezeichnung *L* (für **L**uminanz = Helligkeit) beim Schärfen genutzt werden. Alle anderen Arbeitsschritte sind dann identisch zu den bereits beschriebenen.

Ist das Bild wieder zusammengefügt, erhalten Sie das folgende Endergebnis dieses Workshops.

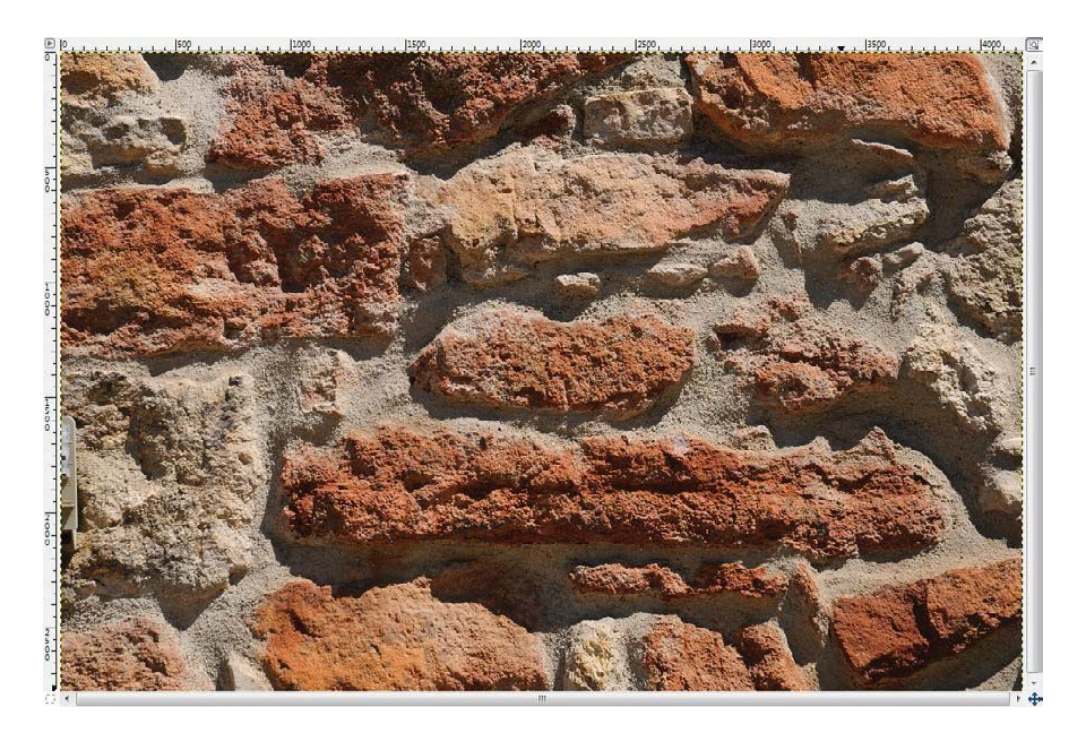

Das zweite Bild, das beim Teilen automatisch erstellt und geschärft wurde, wird nach der Bearbeitung nicht automatisch geschlossen. Da es jetzt nicht mehr benötigt wird, können Sie es mit einem Klick auf das Kreuz ❷ neben dem Vorschaubild auf der Registerkarte über dem Bildfenster schließen.

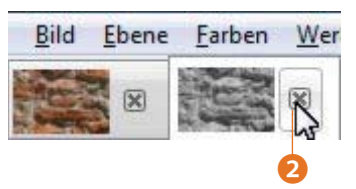